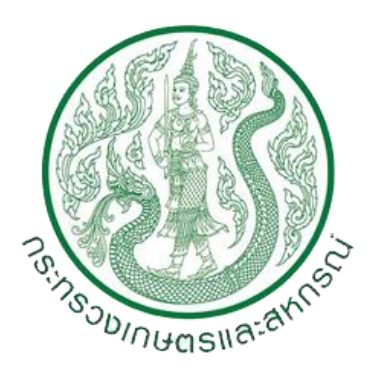

คู่มือการใช้งาน (Work Manual)

ระบบสำรองข้อมูลสำหรับการปฏิบัติงาน (File Sharing) ส านักงานเกษตรและสหกรณ์จังหวัด ส านักงานปลัดกระทรวงเกษตรและสหกรณ์

# **วิธีการใช้งานไฟล์แชร์ริง กษ.จังหวัด (ftp://fsprovince.opsmoac.go.th)**

## **เริ่มต้นการใช้งาน**

1. ดับเบิลคลิก My Computer หรือ This PC ปรากฏหน้าต่าง Windows Explorer

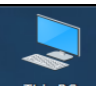

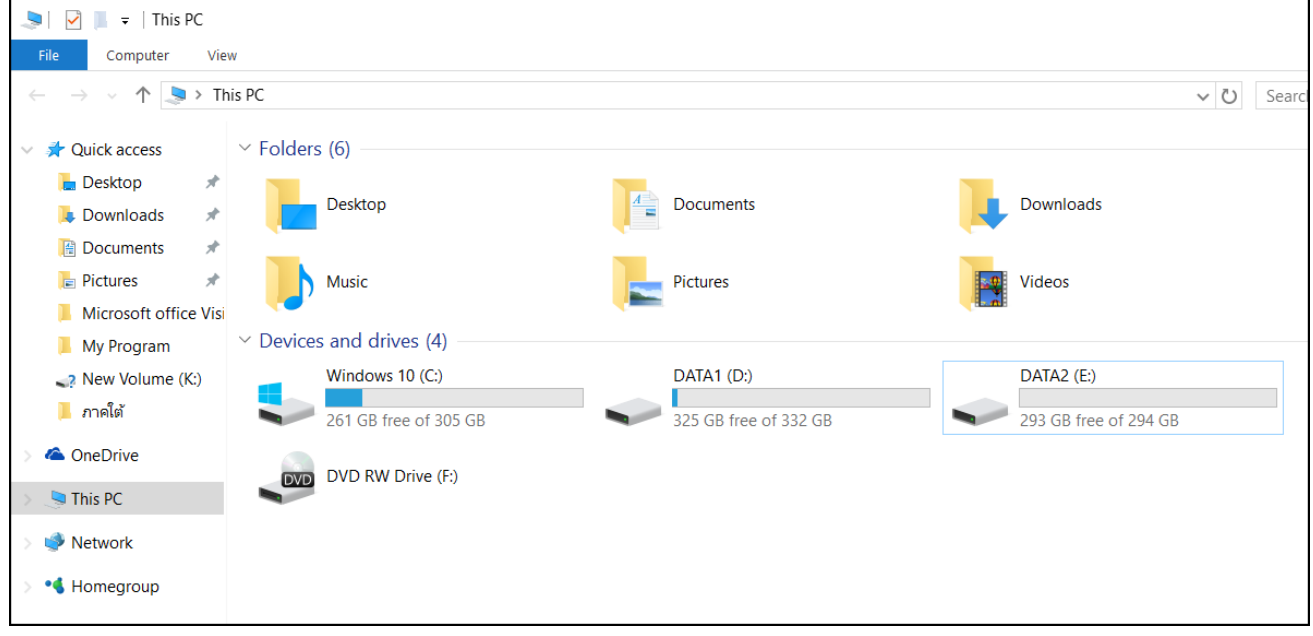

2. คลิกแถบ Address พิมพ์ [ftp://fsprovince.opsmoac.go.th](ftp://fsprovince.opsmoac.go.th/)

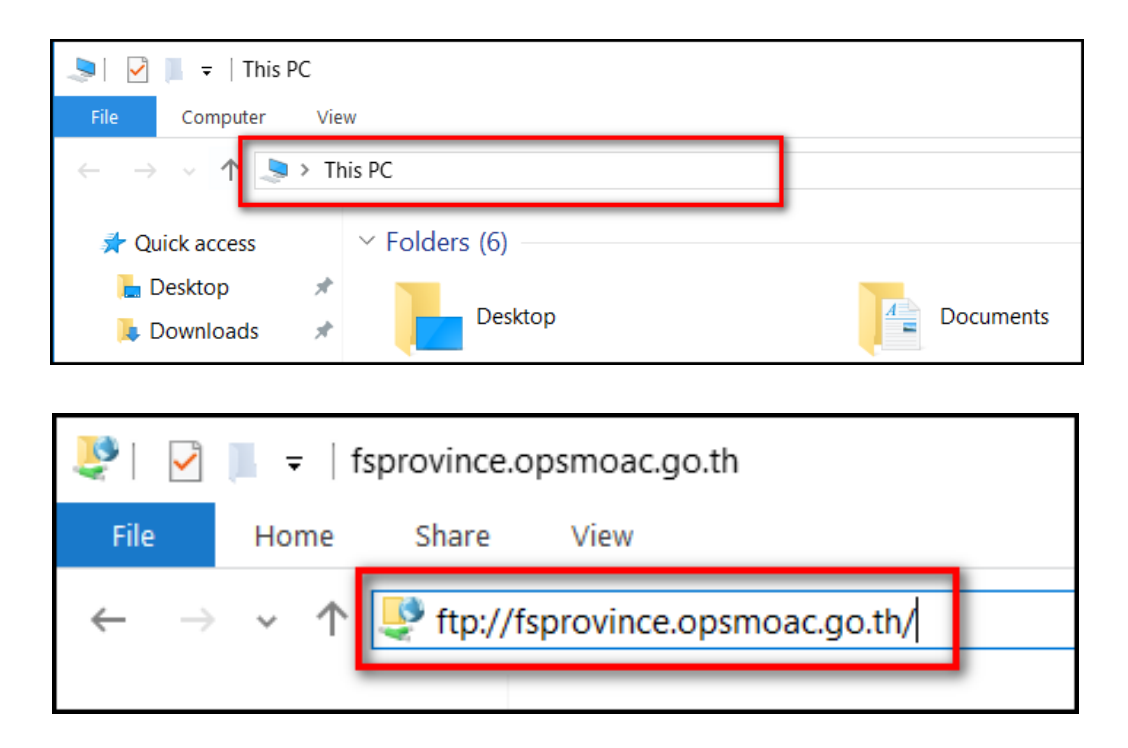

ปรากฏหน้าต่าง Log On As

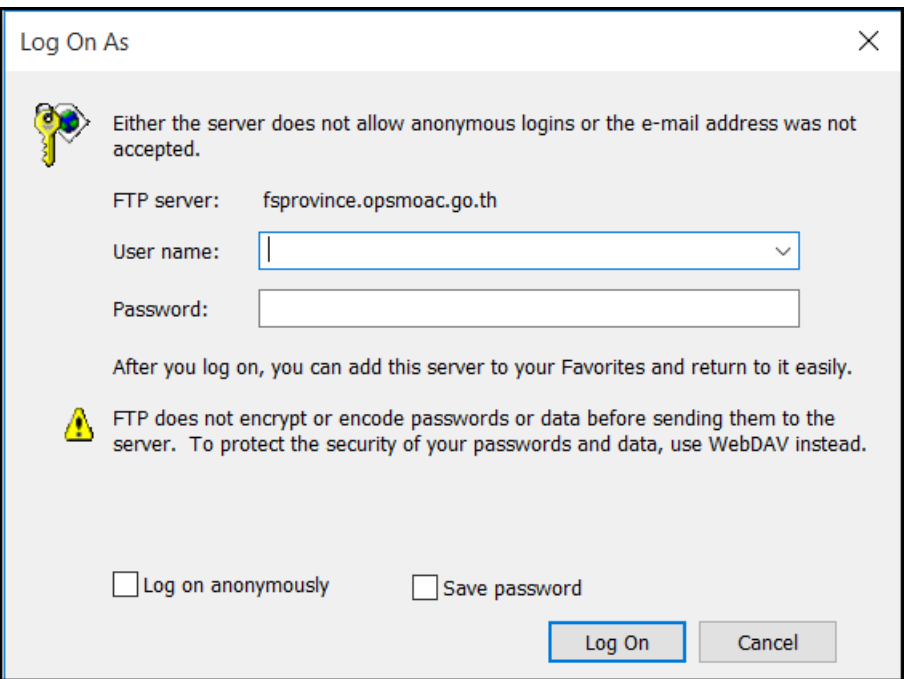

3. ระบุชื่อผู้ใช้งาน และ รหัสผ่าน เพื่อเข้าใช้งานตามสิทธิที่ได้รับ คลิกปุ่ม Log On

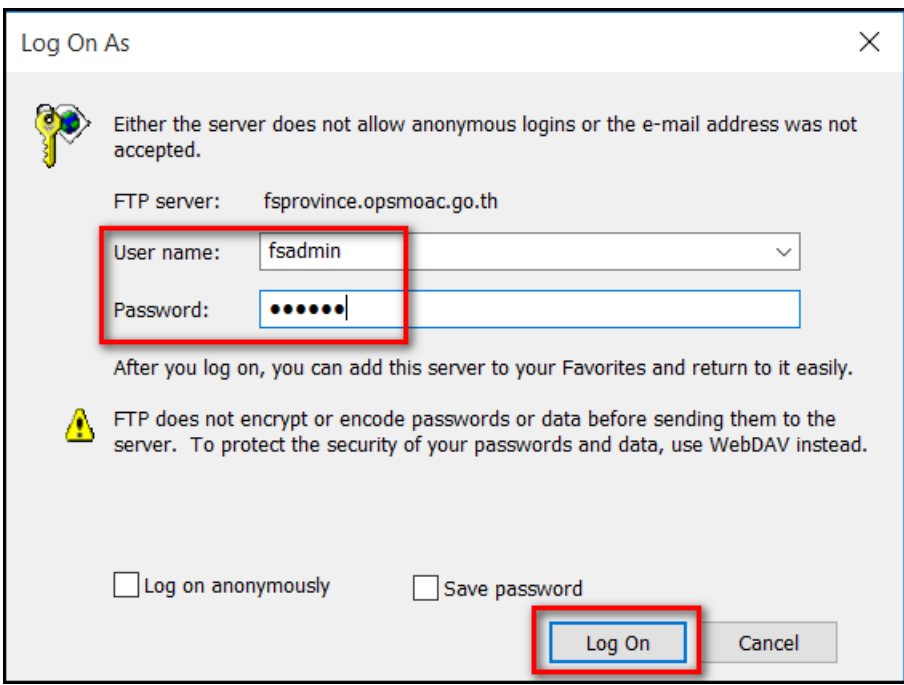

4. ดับเบิลคลิกแฟ้ม DATA-PROVINCE เพื่อเข้าสู่ไฟล์แชร์ริง กษ.จังหวัด

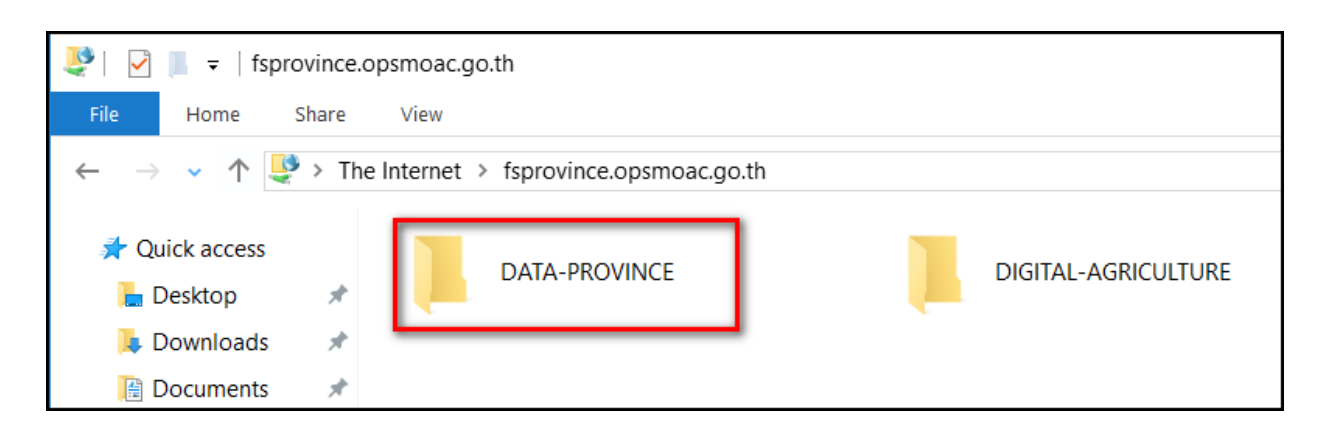

5. ดับเบิลคลิกแฟ้มชื่อภูมิภาค ตามสิทธิที่ได้รับ

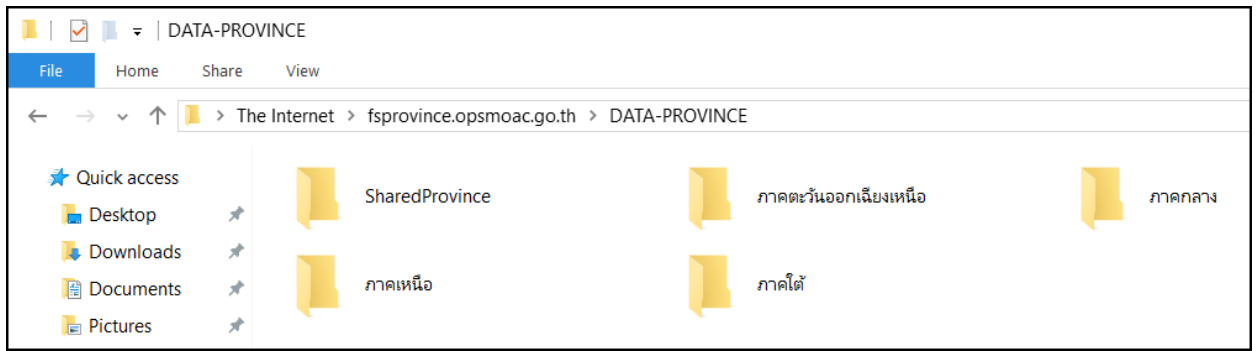

## 6. ดับเบิลคลิกแฟ้มชื่อจังหวัด ตามสิทธิที่ได้รับ

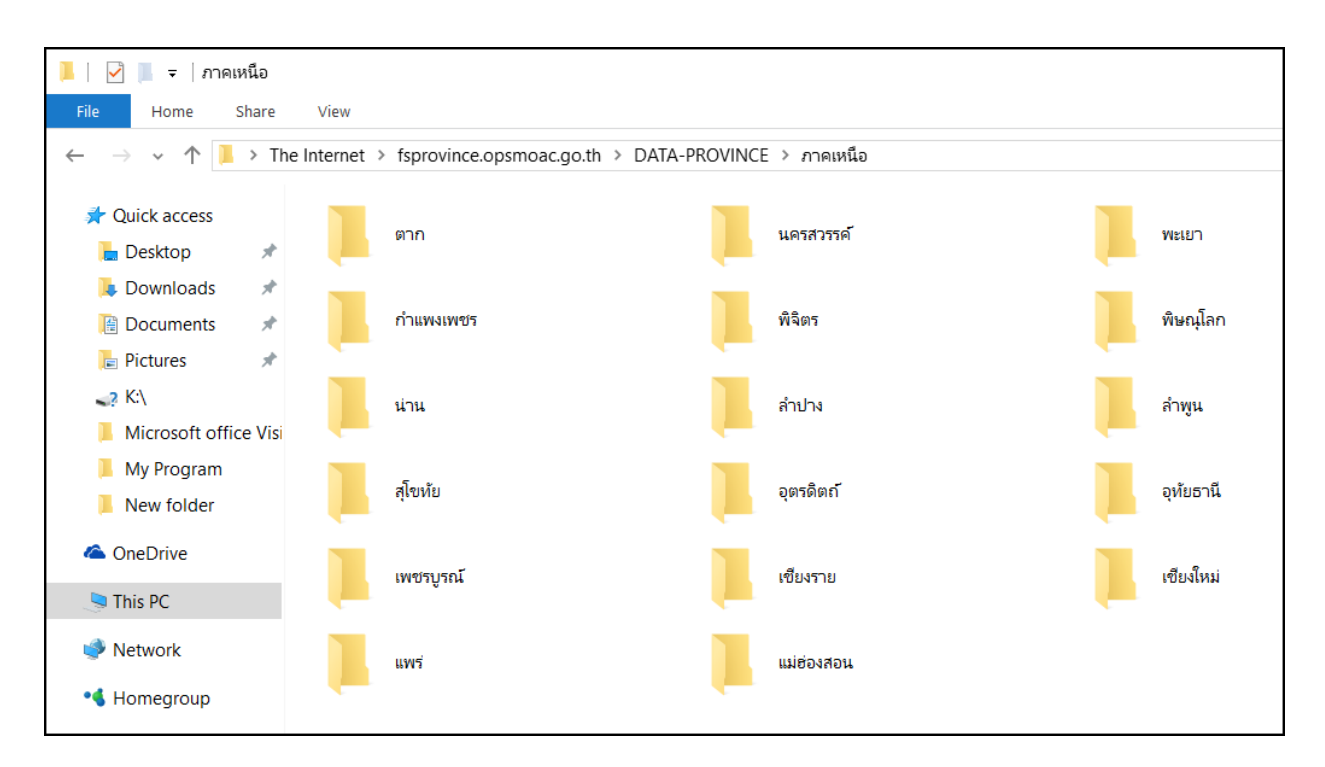

7. ดับเบิลคลิกแฟ้มที่ต้องการใช้งาน

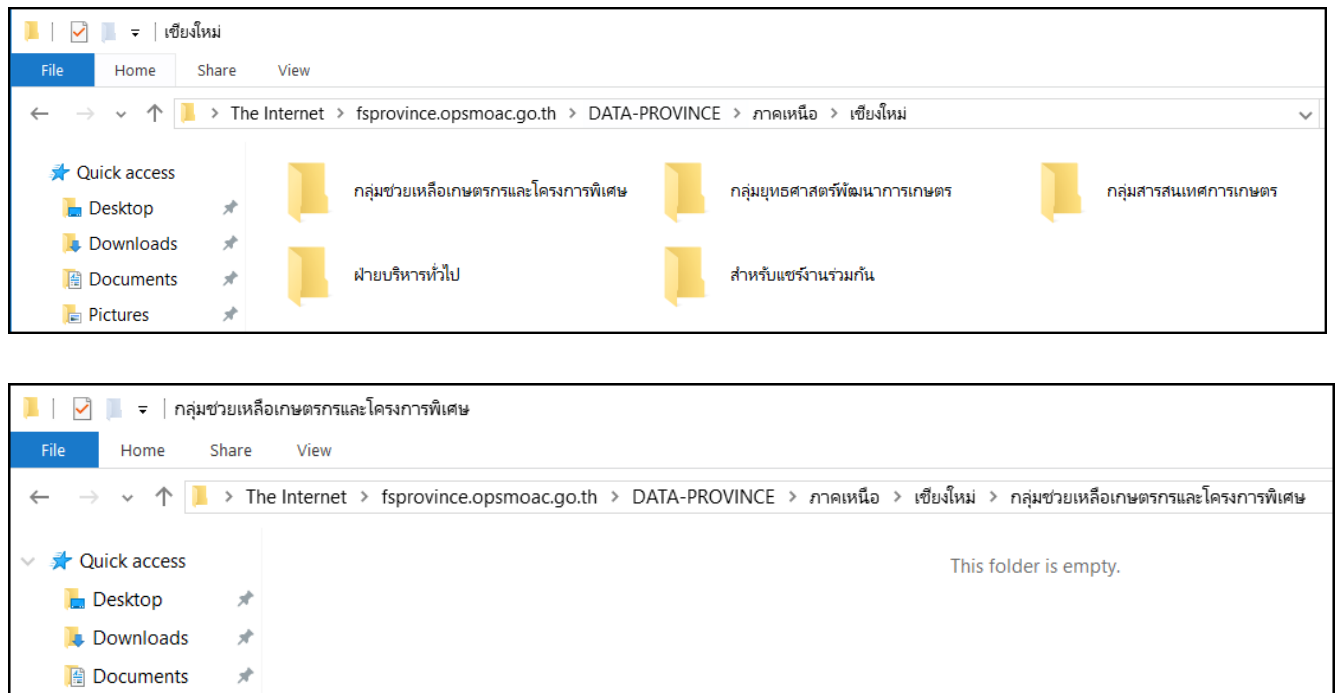

8. สามารถคัดลอกแฟ้มหรือไฟล์ในเครื่องคอมพิวเตอร์ของท่าน ไปยังไฟล์แชร์ริง กษ.จังหวัด

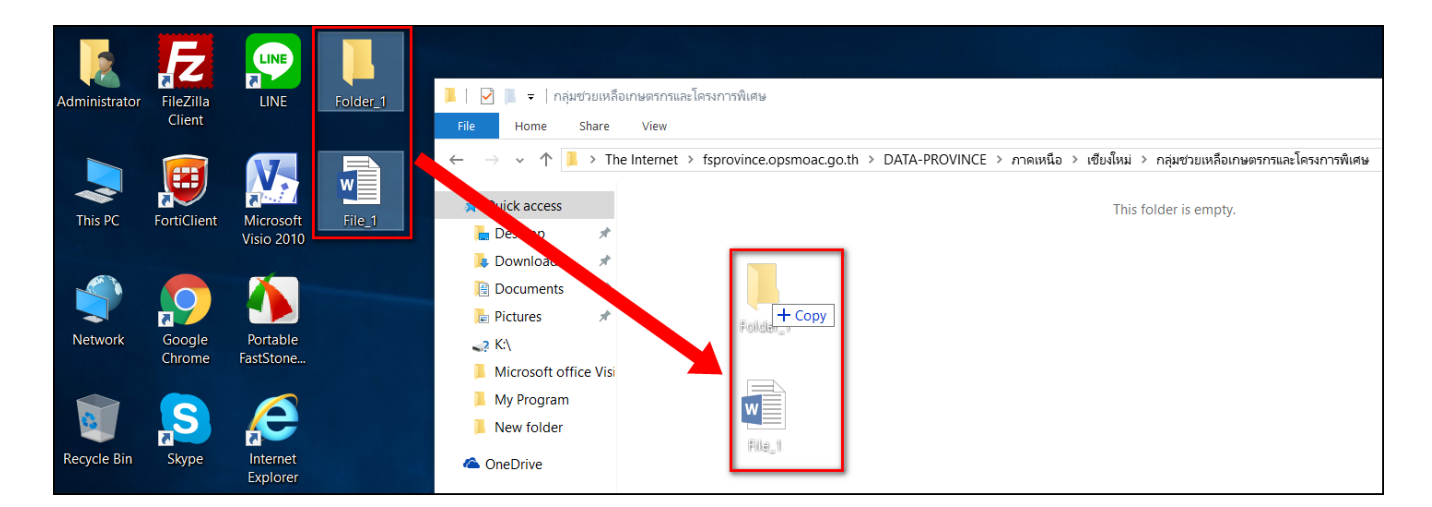

**- ไม่แนะน าให้สร้างแฟ้มภายใน ไฟล์แชร์ริง กษ.จังหวัด แต่ควรสร้างแฟ้มที่เครื่อง คอมพิวเตอร์ของท่านเองก่อน จึงคัดลอกแฟ้มไปยังไฟล์แชร์ริง กษ.จังหวัด เหตุเพราะว่า ถ้าระบบ เครือข่ายของท่านไม่เสถียรหรือขัดข้อง ขณะที่มีการสร้างแฟ้มนั้นๆ แฟ้มที่สร้างนั้นๆ จะไม่สามารถเข้าใช้ งานหรือลบทิ้งได้**

ปรากฏ แฟ้มหรือไฟล์ ที่คัดลอกจากเครื่องคอมพิวเตอร์ของท่าน ไปยังไฟล์แชร์ริง กษ.จังหวัด

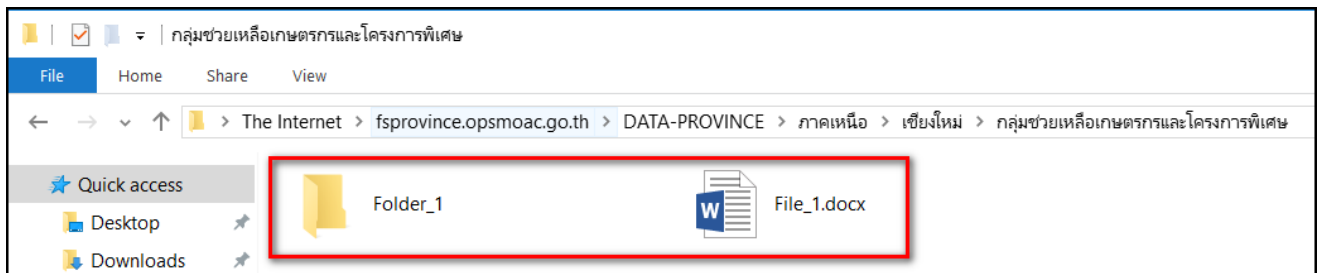

# 9. สามารถเปลี่ยนชื่อแฟ้มหรือไฟล์ โดยการคลิกขวา คลิก Rename

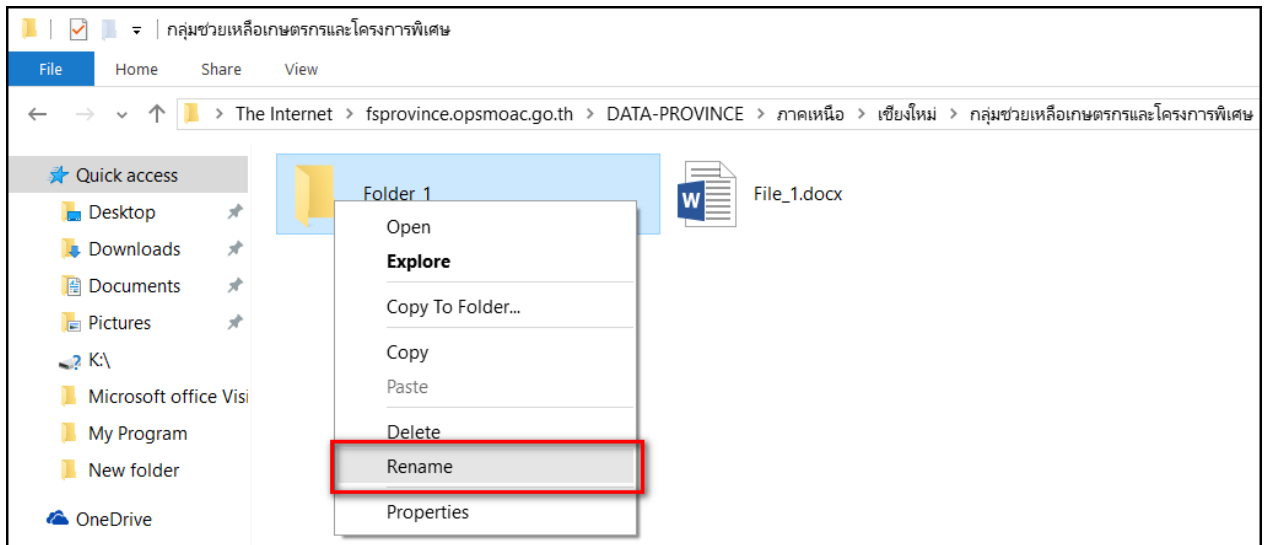

# ปรากฏ แฟ้มหรือไฟล์ ที่เปลี่ยนชื่อ

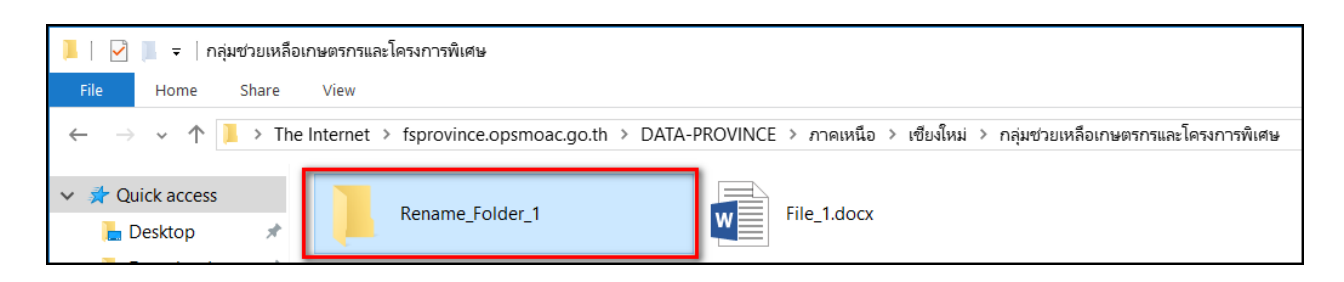

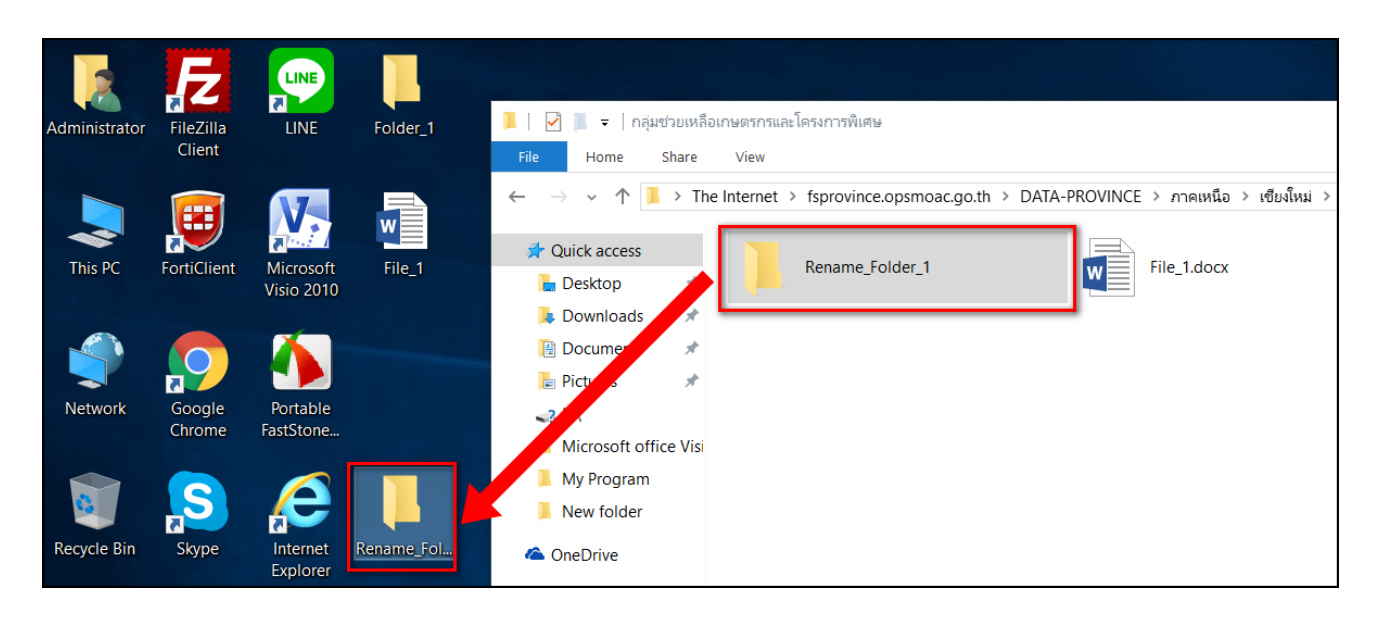

10. สามารถคัดลอกแฟ้มหรือไฟล์ ในไฟล์แชร์ริง กษ.จังหวัด ไปยังเครื่องคอมพิวเตอร์ของท่าน

11. สามารถลบ แฟ้มหรือไฟล์ที่ไม่ต้องการ โดยการคลิกขวาไฟล์ที่ต้องการลบ คลิก Delete

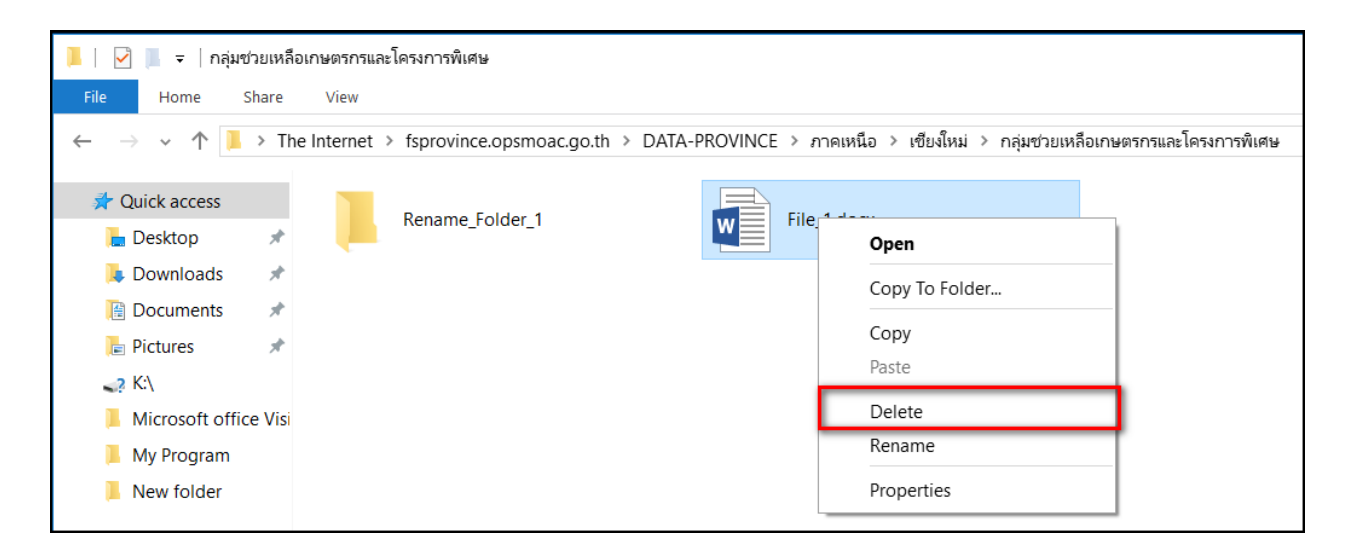

ปรากฏหน้าต่าง Confirm File Delete คลิกปุ่ม Yes เพื่อลบ แฟ้มหรือไฟล์ที่ไม่ต้องการ

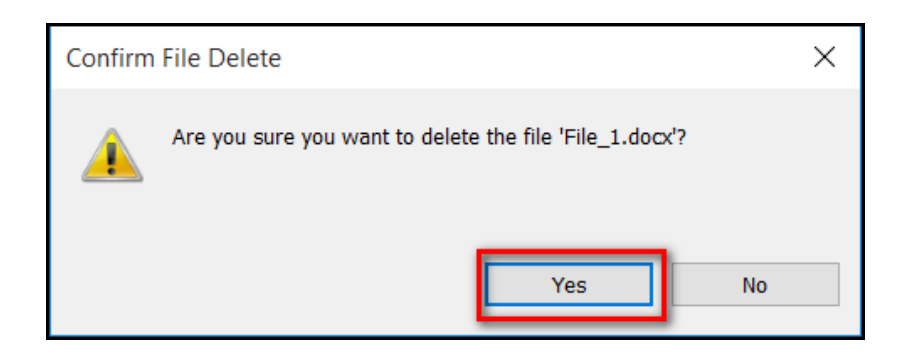

12. เพื่อความปลอดภัยของการทำงานระบบ File Sharing สำหรับการเปิดไฟล์ใช้งานนั้น ระบบ จะไม่อนุญาตให้เปิดไฟล์ต่างๆ .ในไฟล์แชร์ริง กษ. จังหวัดได้

**ตัวอย่าง** แสดงผลการไม่อนุญาตให้เปิดใช้งานไฟล์ (ทดสอบดับเบิลคลิกไฟล์) ไฟล์ชื่อ picture.jpg ปรากฏหน้าต่าง Authentication Required

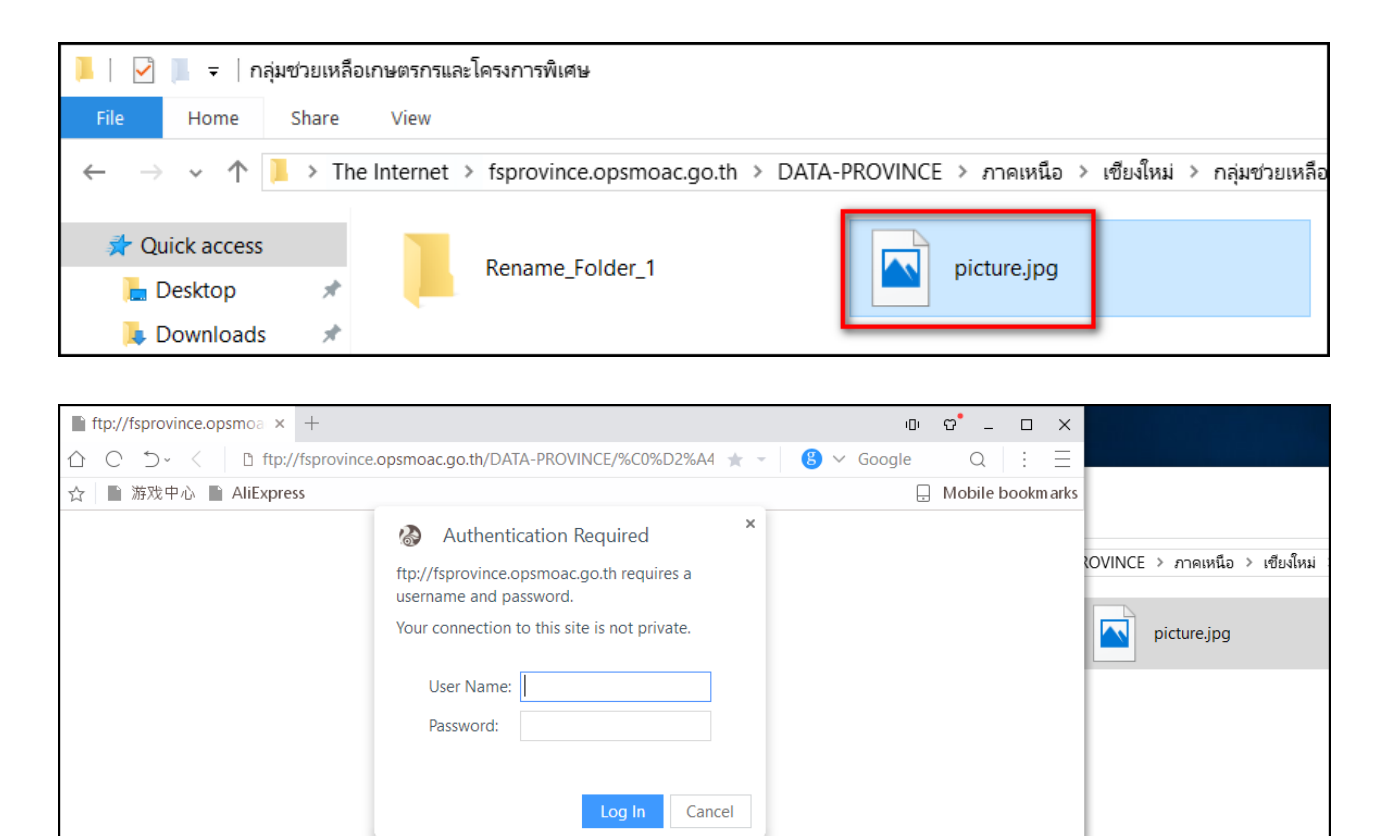

#### ทดสอบโดยการระบุชื่อผู้ใช้งาน และ รหัสผ่าน

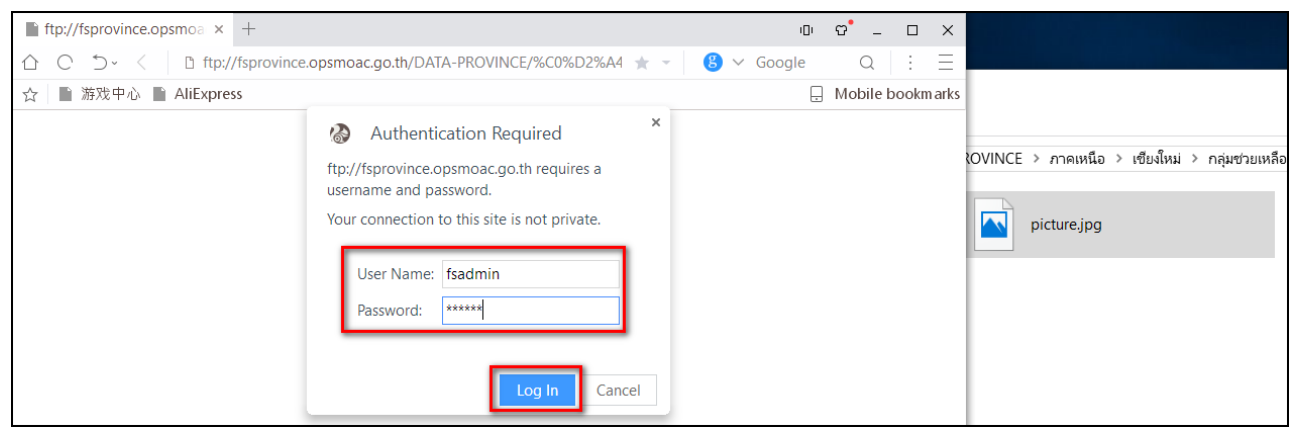

ปรากฏหน้าต่าง Page not found

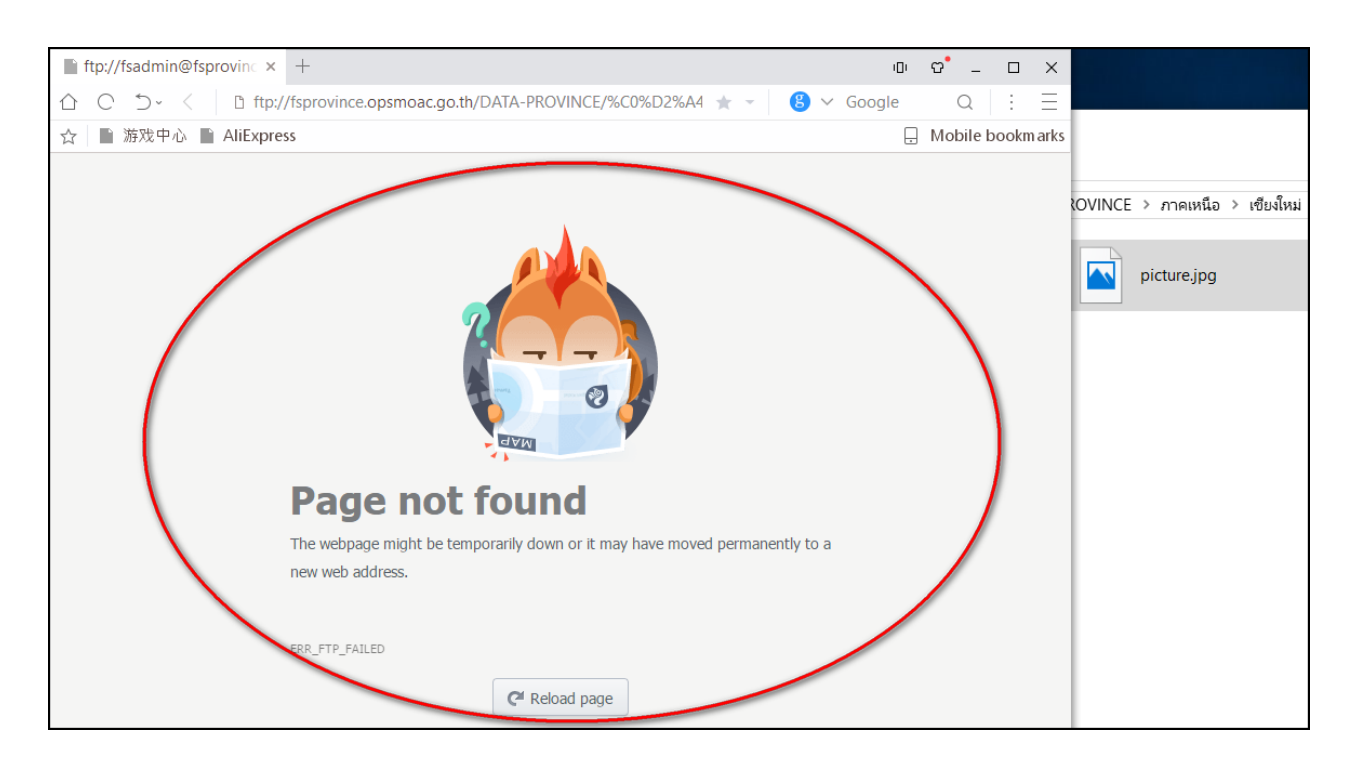

### 13. หากต้องการเปิดใช้งานไฟล์ประเภทต่างๆ ในไฟล์แชร์ริง กษ. จังหวัด ผู้ใช้งานจะต้องทำการ คัดลอกไฟล์นั้นๆ จากไฟล์แชร์ริง กษ.จังหวัด ไปยังเครื่องคอมพิวเตอร์ของท่านก่อนทุกครั้ง

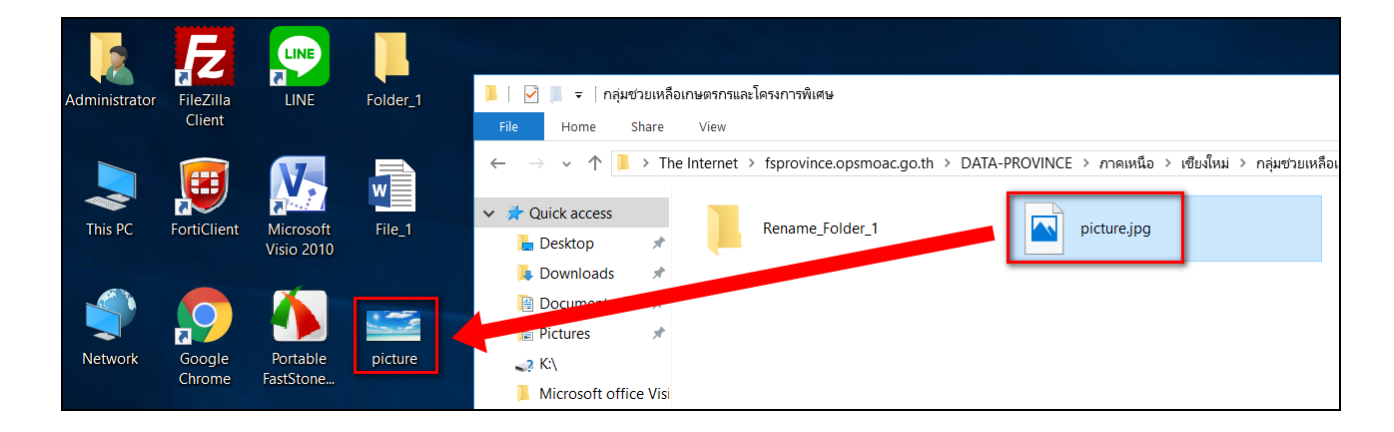

### ดับเบิลคลิกไฟล์ที่ต้องการเปิดใช้งาน

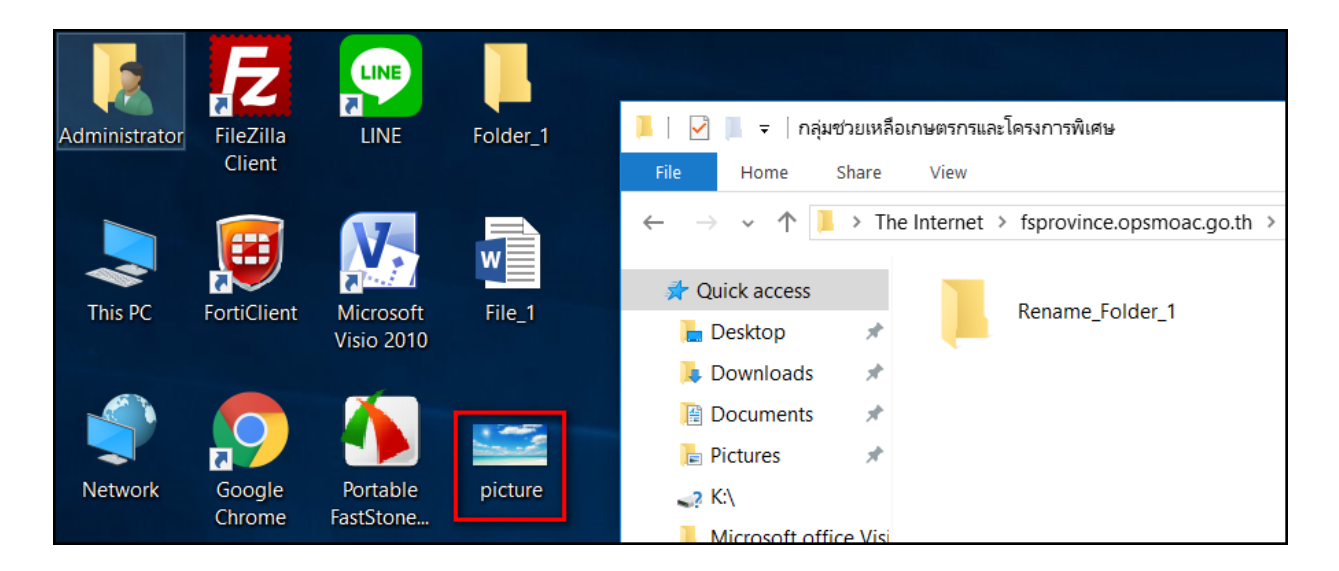

## ตัวอย่างแสดงไฟล์ที่ต้องการเปิดใช้งาน

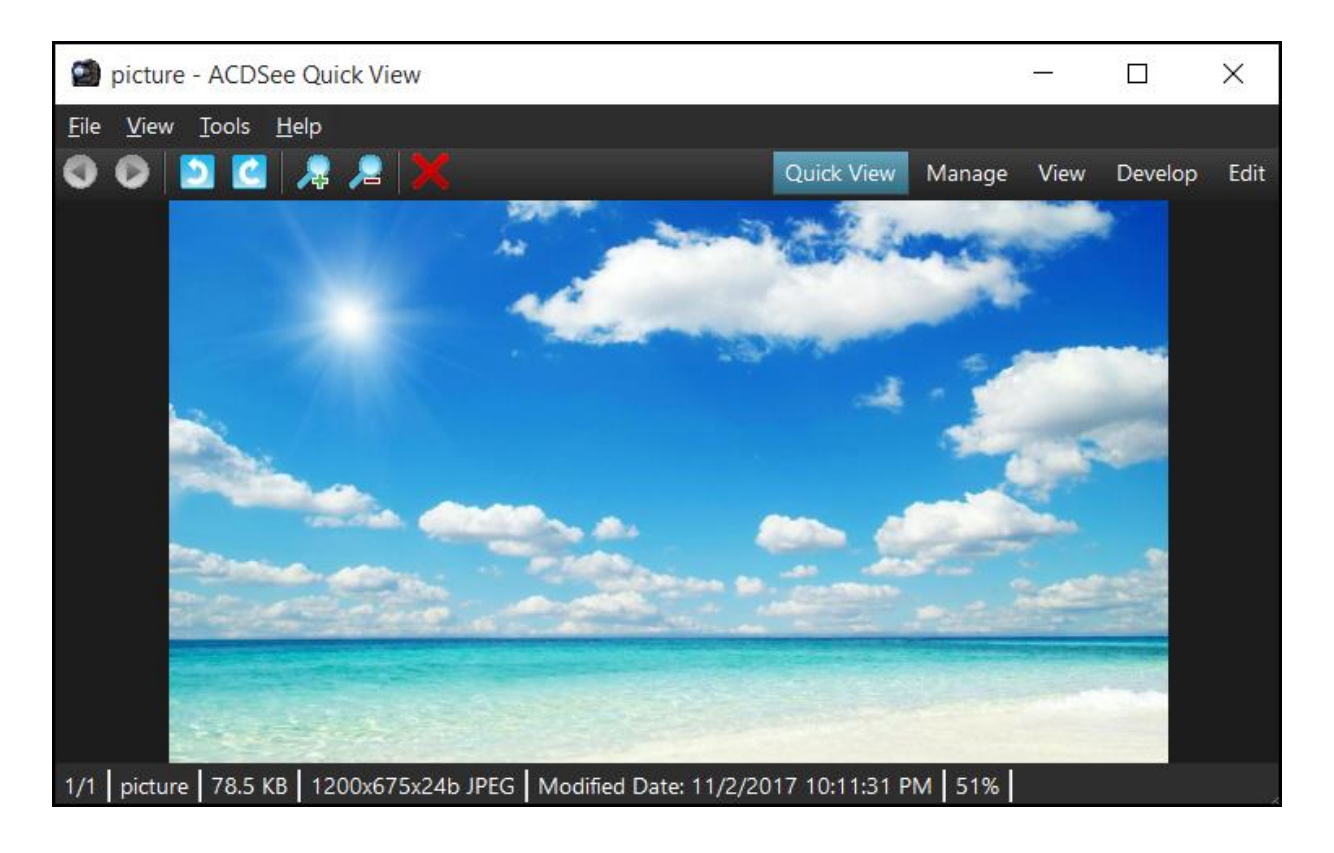

14. สามารถยุติการใช้งานไฟล์แชร์ริง กษ.จังหวัด โดยการคลิกปุ่ม  $\boxed{\times}$  ที่มุมขวาบนของ Windows Explorer

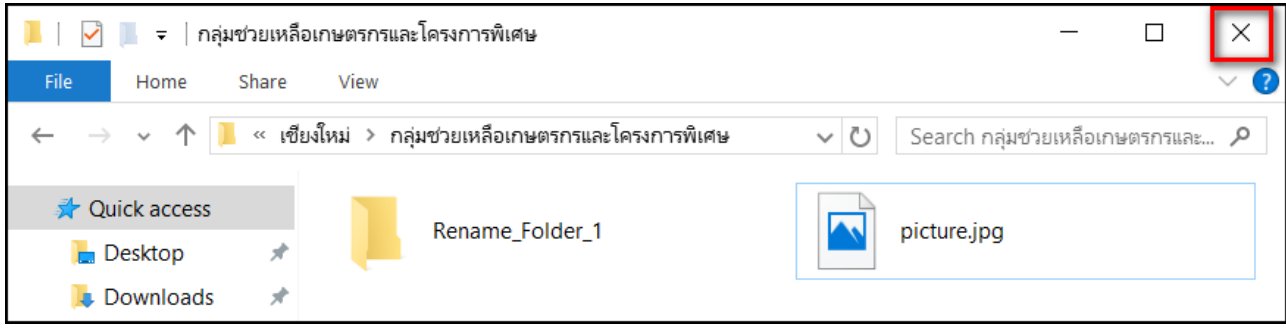

## **ชี้แจงเพิ่มเติม**

- ิ ๑. พื้นที่สำหรับการจัดเก็บข้อมูล ๕๐ GB/หน่วยงาน
- ี ๒. หากมีไฟล์ข้อมูลที่สำนักงานเกษตรและสหกรณ์จังหวัดต้องการใช้งานร่วมกัน หน่วยงานสามารถ
- น ำ ไฟล์ข้อมูลมำวำงไว้ในแฟ้ม **SharedProvince** และลบไฟล์ข้อมูลทิ้งหำกไม่มีกำรใช้งำนแล้ว
- 3. หน่วยงำนสำมำรถแจ้งเปลี่ยนรหัสกำรเข้ำใช้งำนได้ที่อีเมล์ xxxx@opsmoac.go.th

### ข้อควรปฏิบัติการใช้งานระบบสำรองข้อมูล (File Sharing)

- 1. ก่อนจัดเก็บไฟล์งำน ควรสแกนไวรัสทุกครั้ง
- ๒. เก็บไฟล์งานที่จำเป็นต่อการปฏิบัติงานเท่านั้น
- ี ๓. ไม่เก็บไฟล์ที่ไม่เกี่ยวข้องกับการปฏิบัติงานทำให้เปลืองพื้นที่ในการใช้งาน เช่น วิดีโอ เพลง
- $\ll$  เมื่อไม่มีการใช้ไฟล์งานแล้ว ควรลบไฟล์งานนั้นออก เพื่อเป็นประโยชน์ต่อพื้นที่ระบบสำรองข้อมูล

้ ๕. ไม่แนะนำให้สร้างแฟ้มภายใน ไฟล์แชร์ริง กษ.จังหวัด แต่ควรสร้างแฟ้มที่เครื่องคอมพิวเตอร์ของ ท่านเองก่อน จึงคัดลอกแฟ้มไปยังไฟล์แชร์ริง กษ.จังหวัด เหตุเพราะว่า ถ้าระบบเครือข่ายของท่านไม่ เสถียรหรือขัดข้อง ขณะที่มีการสร้างแฟ้มนั้นๆ แฟ้มที่สร้างนั้นๆ จะไม่สามารถเข้าใช้งานหรือลบทิ้งได้ 6. กรณีที่หน่วยงำนมีควำมประสงค์ขอใช้งำนไฟล์แชร์ริง กษ.จังหวัด ร่วมกับหน่วยงำนอื่น หรือขอใช้ พื้นที่ระบบสำรองข้อมูลเพิ่มมากขึ้น สามารถทำหนังสือแจ้งมายัง ศทส. ได้

ื่ ๗. หาก ศทส. ตรวจพบการใช้งานไฟล์แชร์ริง กษ.จังหวัด ผิดประเภท ศทส. ขอสงวนสิทธิ์ นำไฟล์ ออกจำกระบบทันที

\*\*\*\*\*\*\*\*\*\*\*\*\*\*\* หำกหน่วยงำนมีข้อสงสัยหรือปัญหำกำรใช้งำนสำมำรถติดต่อได้ที่ \*\*\*\*\*\*\*\*\*\*\*\*\*\*\* กลุ่มระบบคอมพิวเตอร์และเครือข่ำย ศูนย์เทคโนโลยีสำรสนเทศและกำรสื่อสำร สำนักงาบปลัดกระทรวงเกษตรและสหกรณ์ โทร.0๒-๒๘๑-๕๙๕๕ ต่อ ๓๑๓ และ ๒๑๐ \*\*\*\*\*\*\*\*\*\*\*\*\*\*\*\*\*\*\*\*\*\*\*\*\*\*\*\*\*\*\*\*\*\*\*\*\*\*\*\*\*\*\*\*\*\*\*\*\*\*\*\*\*\*\*\*\*\*\*\*\*\*\*\*\*\*\*\*\*\*\*\*\*\*\*\*\*\*\*\*\*\*\*\*\*\*\*\*\*\*\*

๑๐